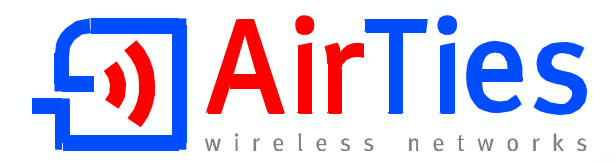

# **ADSL2+ VPN 4 Portlu Modem**

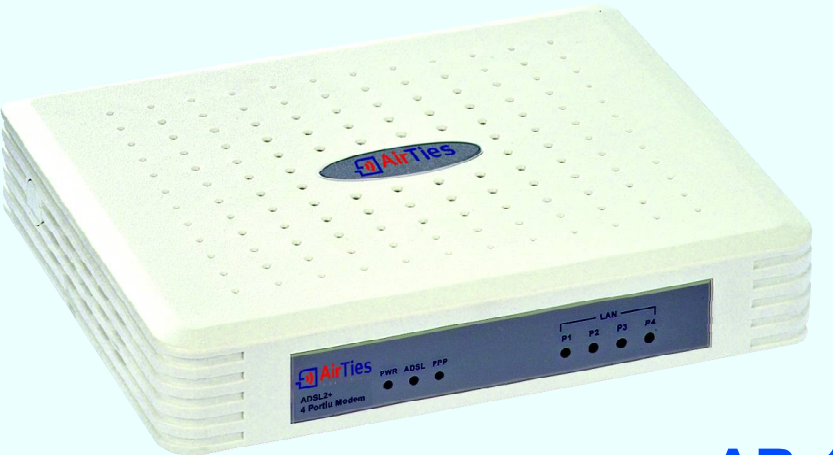

**AR-141**

# **KULLANIM KILAVUZU**

Bu doküman AirTies Kablosuz İletişim Sanayi ve Dış Ticaret A.Ş. tarafından hazırlanmış olup, tüm hakları saklıdır.

#### **Kılavuza Genel Bakış**

Bu kılavuz AirTies cihazının kurulması ve ilk ayarlarının yapılması için gerekli bilgileri içermektedir. Lütfen cihazınızı kullanmaya başlamadan önce bu kılavuzu okuyunuz.

Bu bilgilerin dikkate alınmaması halinde AirTies'ın sorumluluk kabul etmeyeceğini, cihazın garanti kapsamı dışında kalacağını unutmayınız.

Kullanım kılavuzu, cihazınızı bilinçli ve güvenli kullanmanızı sağlayan önemli bir kaynak olduğundan mutlaka saklayınız.

#### **Güvenlik ve Bakım**

- Cihazın LAN (Yerel ağ) portunu PSTN (Telekom) şebekesine bağlamayınız.
- Bir arıza meydana geldiğinde cihazı açmayınız veya sökmeyiniz. 0212 444 0239 AirTies Teknik Destek Hattı'nı arayarak arızayı bildiriniz.
- Bir elektrik şoku tehlikesinden korunmak için cihazı sıvı temasından koruyunuz, nemli bir ortama maruz bırakmayınız.
- Gaz kaçağı ihbarı durumu varsa cihazı kullanmayınız, fişe takmayınız ve fişten çıkarmayınız.
- Ürünü tozlu ortamlarda kullanmayınız. Ürünün üzerinde oluşabilecek tozları da kuru bir toz beziyle alınız.
- Cihazın dış yüzeyini kuru bir bez ile temizlemeniz tavsiye edilir. İçindeki elektronik kart ve devreler ile ilgili herhangi bir bakım önerilmez.
- Bağlantı ve kurulum için bu kılavuzun devamındaki ilgili bilgiler takip edilmelidir.
- Cihazın, Sanayi ve Ticaret Bakanlığınca tespit edilen ortalama kullanım ömrü 7 yıldır.

## **İÇİNDEKİLER**

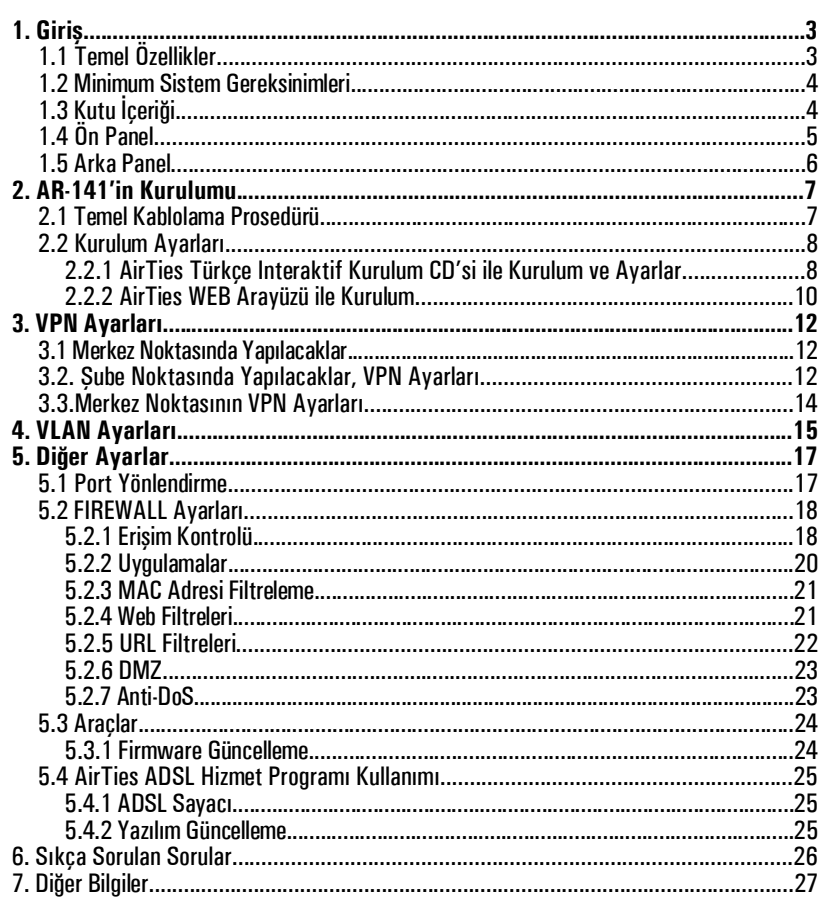

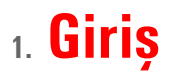

AirTies AR-141, bir ADSL hattı üzerinden ev veya işyerinize, İnternet erişimi sağlamaya ve kablolu yerel bilgisayar ağınızı kurmaya yarayan bir Router'dır. Cihaz ADSL2+ modem, 4 eternet portlu switch, router, VPN sonlandırıcı ve firewall fonksiyonlarını tek başına yerine getirir. AirTies AR-141, ADSL hattından 24 Mbps veri alma (downstream) ve 4 Mbps veri gönderme (upstream) hızlarına kadar erişim sağalayabilecek özelliktedir.

AirTies AR-141 IPSec VPN özelliği ile Internet üzerinden güvenilir bağlantılar yapmanızı sağlar. Noktadan noktaya veya bir noktadan çok noktaya (Max. 6 noktaya) IPSec tünel oluşturabilir ve bu noktaları Internet üzerinden güvenilir bir şekilde bağlayabilirsiniz. AirTies AR-141 VLAN özelliği ile yerel ağınızı segmentlere ayırabilir, bu segmentlerin aynı gatewayi (AR-141) kullanmalarını sağlayıp birbirlerine ulaşmasını engelleyebilirsiniz. Eternet arayüzü 100 Mbps full dublex özelliğine sahiptir. AirTies AR-141'un tipik kullanım şekli aşağıdaki diyagramda gösterilmiştir.

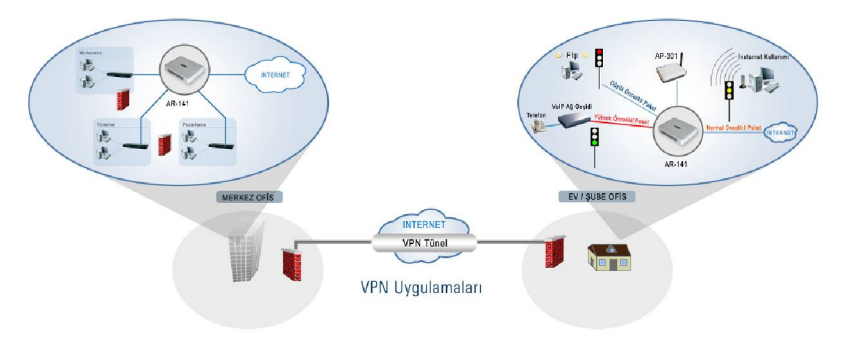

## **1.1 Temel Özellikler**

AirTies AR-141 ADSL2+ VPN 4 Portlu Modem aşağıdaki ana özellikleri sağlamaktadır:

•**Komple çözüm paketi:** ADSL2+ modem, VPN sonlandırıcı, gelişmiş Router ve Firewall Internet erişiminde ADSL2+ teknolojisi sayesinde 24 Mbps download ve 4Mbps upload hızında son sürat internet

•**VPN tünel oluşturma** özelliği (IPSec) ile (Max. 6 tünel) WAN üzerinden güvenilir bağlantılar

- **VoIP**'e hazır: **QoS** ile paket önceliklendirme
- **VLAN** ile yerel ağınızı sanal alt gruplara ayırabilme
- **Türkçe Sesli ve Animasyonlu Kolay Kurulum CD'**si ile birkaç adımda kurulum

•**Otomatik Firmware güncelleme:** ADSL Hizmet Programı ile otomatik Firmware (Modem yazılımı) güncelleme desteği

• **ADSL download sayacı:** Özellikle "Limitli ADSL tarifesi" kullanıcıları için aylık download/upload miktarlarını ölçen ADSL sayacı

• **Voltaj dalgalanmalarına dayanıklı :** Türkiye şartlarına göre tasarım ve üretim; voltaj düşmelerine ve dalgalanmalarına dayanıklı

• **Gelişmiş SPI Firewall** ile maksimum ağ güvenliği. MAC, URL ve IP adresleri bazında filtreleme, anti DoS, uygulama bloklama, DMZ özellikleri desteği

• DHCP sunucu, NAT, NAPT, RIPv1/v2 özelliklerine sahip **gelişmiş Router**

- **8 Kanal PVC** desteği
- 
- VPN geçişi (Pass through)<br>• SNMP sayesinde uzaktan yönetim olanağı
- **Tak-Çalıştır** özelliği (Universal Plug and Play UPnP)
- 
- Türkçe web tabanlı yönetim arayüzü<br>• AirTies'ın **Türkiye'deki Ar-Ge** ekibinden mühendislik desteği
- AirTies'ı<sup>n</sup> **Türkiye'deki Ar-Ge** ekibinden mühendislik desteğ<sup>i</sup> **7 gün 24 saat** kesintisiz AirTies Çağr<sup>ı</sup> Merkezi ve Teknik Destek **3 yı<sup>l</sup>** genişletilmi<sup>ş</sup> garanti
- 

## **1.2 Minimum Sistem Gereksinimleri**

- Kurulum ve ayarlarının yapılabilmesi için Ethernet kartı olan, herhangi bir Windows versiyonu veya Unix, Linux, Mac işletim sistemi yüklü bir bilgisayar gereklidir.
- Sürekli çalışması esnasında herhangi bir bilgisayara bağlı olmasına gerek yoktur.
- AirTies Hizmet Programı için: Windows 98/ME/2000/XP/Vista

## **1.3 Kutu İçeriği**

AirTies kutusundan aşağıdaki parçaların hepsinin çıktığından em in olunuz:

- 1. AirTies AR-141 ADSL2+ VPN 4 Portlu Modem
- 2. Güç adaptörü
- 3. Ethernet kablosu
- 4. Telefon kablosu (1 Adet Uzun, 1 Adet Kısa)
- 5. Splitter
- 6. AirTies Türkçe Sesli Interaktif Kolay Kurulum CD'si
- 7. Kullanım kılavuzu (bu döküman) ve garanti belgesi (bu dökümanın son sayfası)

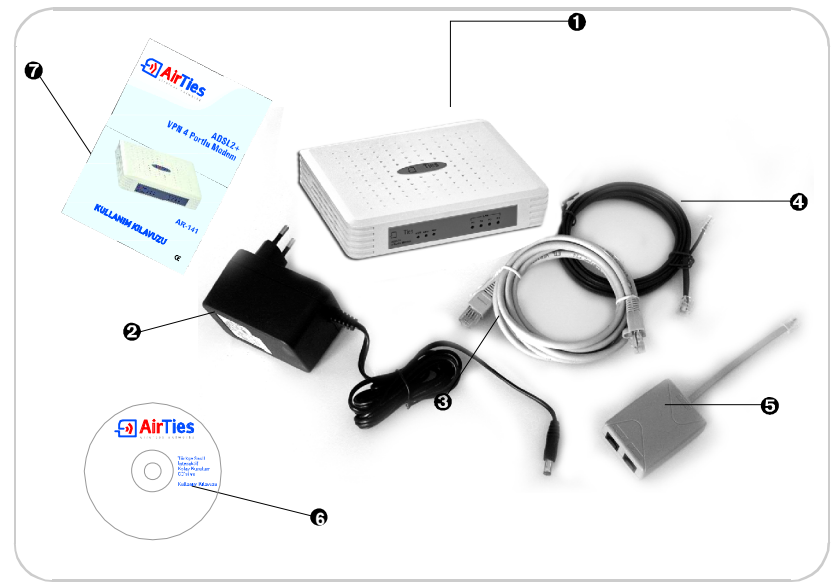

## **1.4 Ön Panel**

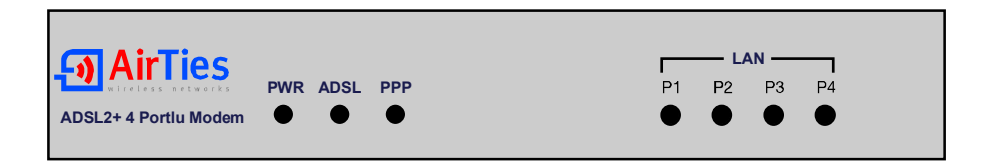

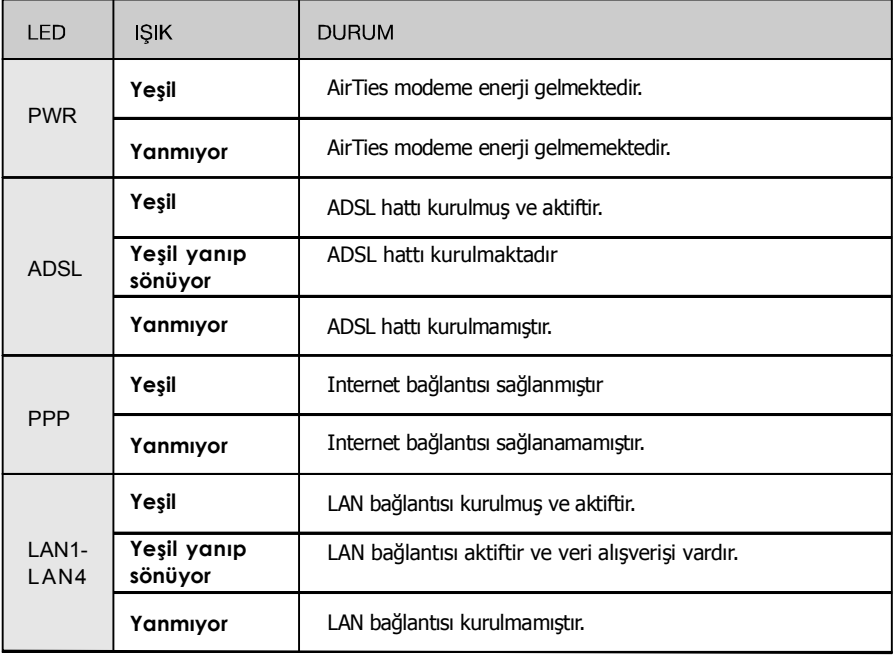

## **1.5 Arka Panel**

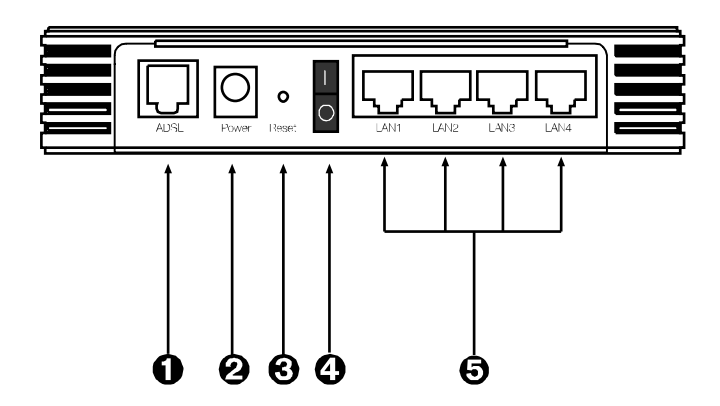

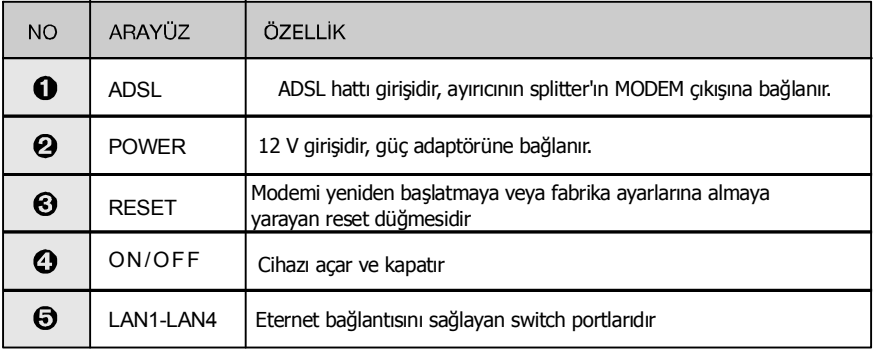

# **2.AR-141'in Kurulumu**

## **2.1 Temel Kablolama Prosedürü**

Aşağıdaki şekilde gösterildiği gibi modeminizin bağlantılarını gerçekleştiriniz. Bağlantıların nasıl yapılacağı AirTies Türkçe Interaktif Kolay Kurulum CD'sini bilgisayarınızın CD sürücüsüne yerleştirdiğinizde otomatik olarak çalışan animasyonda da ayrıntılı ve uygulamalı olarak gösterilir.

- 1. AirTies kutusundan çıkan kısa telefon kablosu ile splitter'ın "**MODEM**" girişini modemin "**ADSL**" girişine bağlayınız.
- 2. ADSL servisinin bulunduğu ana telefon hattını Splitter'ın "**LINE**" girişine bağlayınız.
- 3. Telefonunuzu splitter'ın "**PHONE**" girişine bağlayınız.
- 4. Bilgisayarınızı modemin LAN girişine bağlayınız.
- 5. Güç adaptörünü modeme bağlayınız ve 0/1 (açma-kapama) düğmesini 1 konumuna getirerek modeminizi açınız.

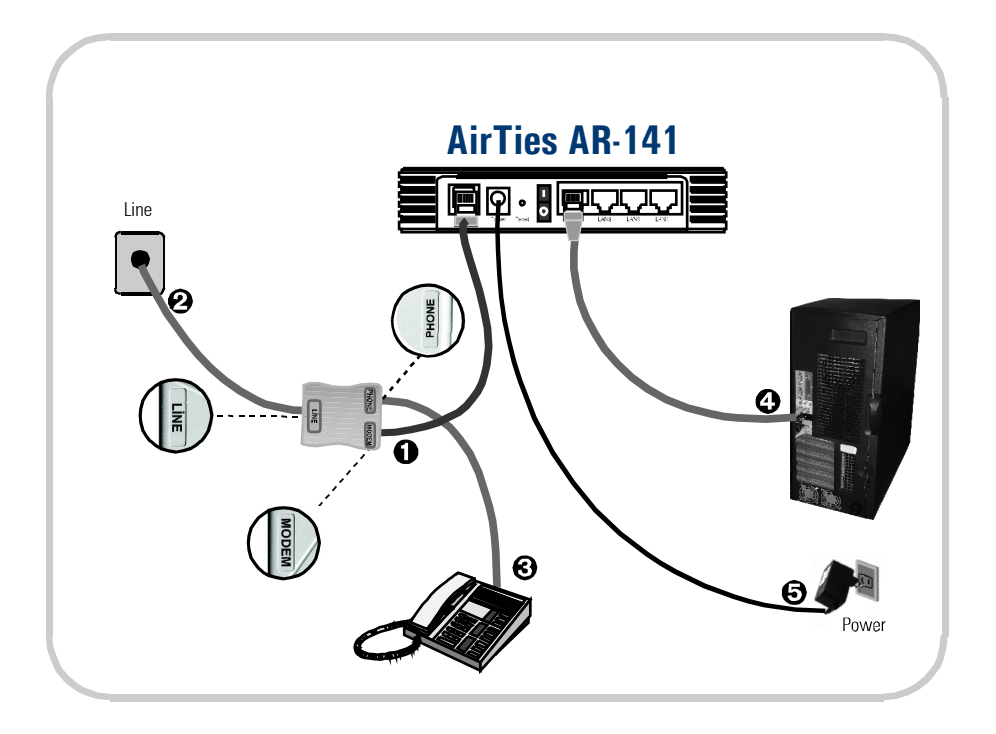

## **2.2 Kurulum Ayarları**

Modeminizin kurulumunu AirTies Türkçe Interaktif Kurulum CD'si ile ya da gelişmiş web arayüzünden yapabilirsiniz.

### **2.2.1 AirTies Türkçe Interaktif Kurulum CD'si ile Kurulum ve Ayarlar**

AirTies ADSL Hizmet Programı, AirTies modemin ADSL ayarlarını ve bağlantılarını kolaylıkla yapabilmenizi sağlar. AirTies kutusundan çıkan kurulum CD'sini CD sürücünüze yerleştirin. Program otomatik olarak çalışmaya başlayacaktır. Eğer program otomatik olarak başlamazsa CD'deki "kurulum.exe" dosyasını çalı ştırmanız gerekmektedir

1. Animasyonmdaki adımları takip ederek modeminizin bağlantılarını tamamlayınız. Animasyon (canlandırma) bittiğinde aşağıda görülebildiği şekilde bağlantıları yapmış olacaksınız. "**KURULUMA GEÇ**" linkine tıklayınız.

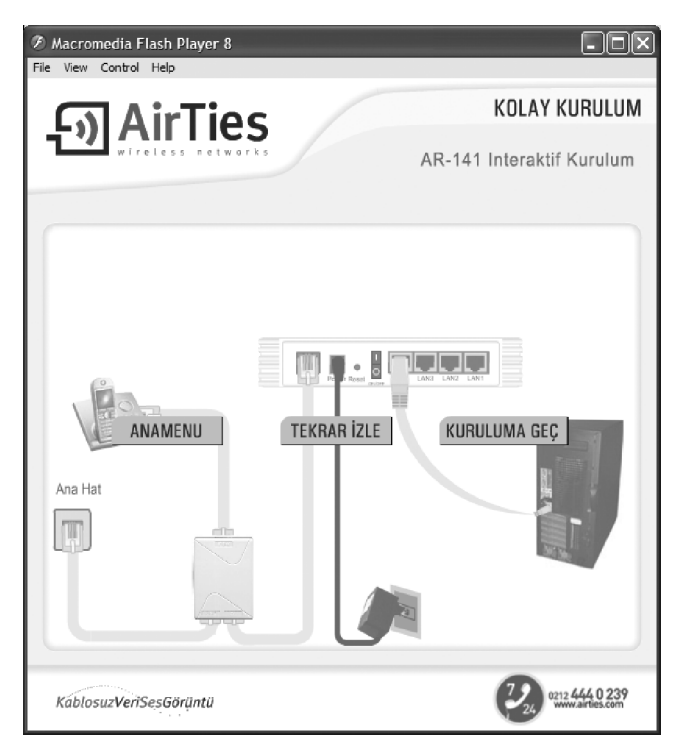

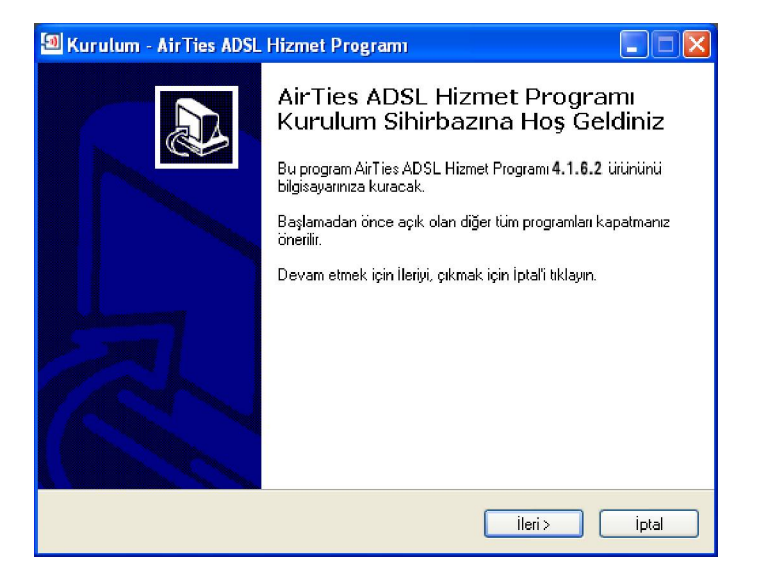

3. Açılan pencerede, **Kullanıcı Adı** bölümüne Türk Telekom'dan aldığınız ADSL kullanıcı adınızı (Kullanıcı adınızın sonuna @ttnet eklemeniz gerekmektedir, örneğin: airties@ttnet) ve ADSL şifrenizi giriniz. Kullanıcı bilgileri bölümünü doldurarak **İleri** tuşuna basınız

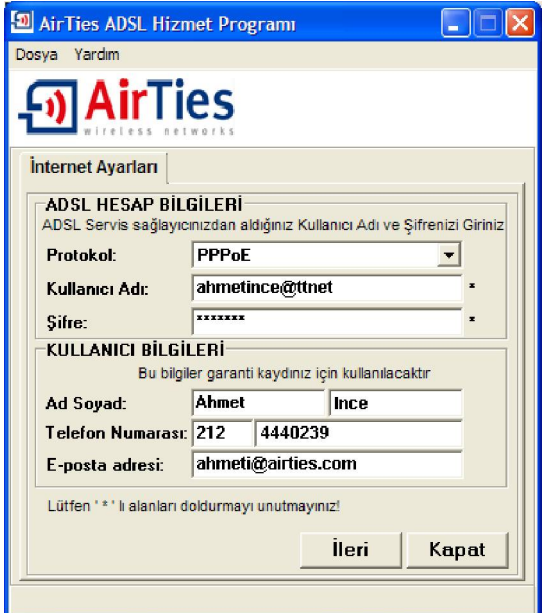

4. Tebrikler modeminizin internet bağlantısını başarı ile tamamladınız.

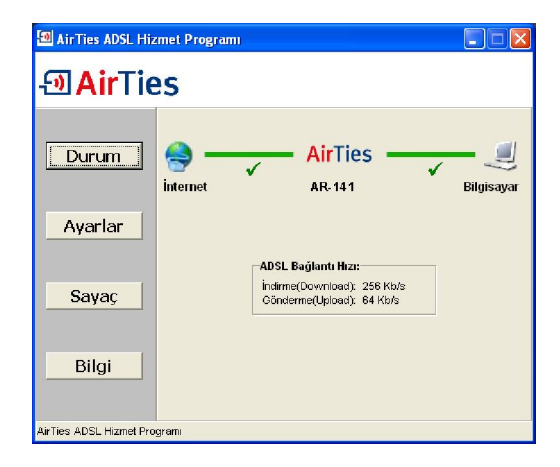

### **2.2.2 AirTies WEB Arayüzü ile Kurulum**

Modemi yukarıda bahsedildiği gibi kablolu olarak bilgisayarınıza bağladıktan sonra ayarları, Airties Hizmet Programı yerine "Internet Explorer" gibi bilgisayarınızdaki herhangi bir web tarayıcısı ile de yapabilirsiniz. Bunun için Internete bağlı olmanıza gerek yoktur.

1. Bilgisayarınızda Internet Explorer ya da Netscape gibi bir web tarayıcısı programını çalıştırınız.

2. Address kısmına cihazınızın IP adresi olan **192.168.2.1** adresini giriniz.

3. Karşınıza cihazın web arayüzü gelecektir. Fabrika ayarlarında şifre tanımlanmış olmadığından Şifre alanını boş bırakarak **Tamam** düğmesini

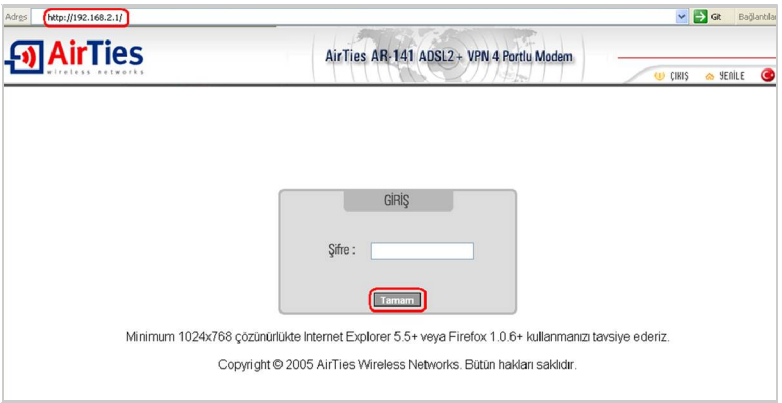

4. Karşınıza gelen ekranın sol-üst tarafındaki menüden ADSL menüsüne ve altındaki Bağlantı Ayarları'na tıklayınız. "**vc1**"e giriniz.

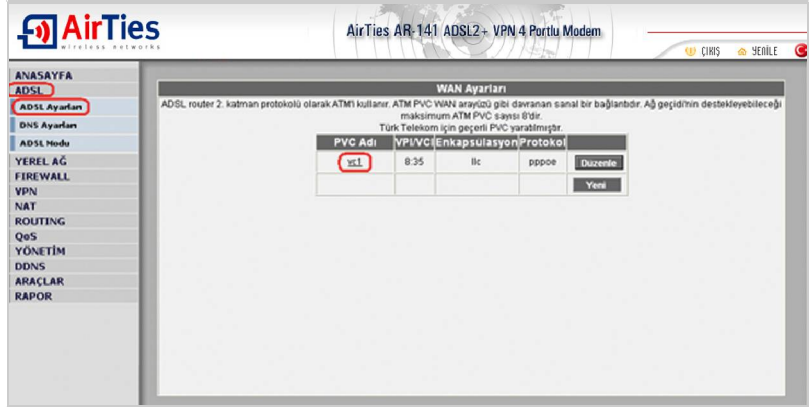

5. Açılan pencerede Kullanıcı Adı alanına ADSL servis sağlayıcınızdan almış olduğunuz ADSL kullanıcı adınızı sonuna @ttnet ekleyerek giriniz (örneğin: airties@ttnet). Şifre alanına ADSL servis sağlayıcınızdan almış olduğunuz ADSL şifrenizi girip "**Kaydet**" düğmesine tıklayınız.

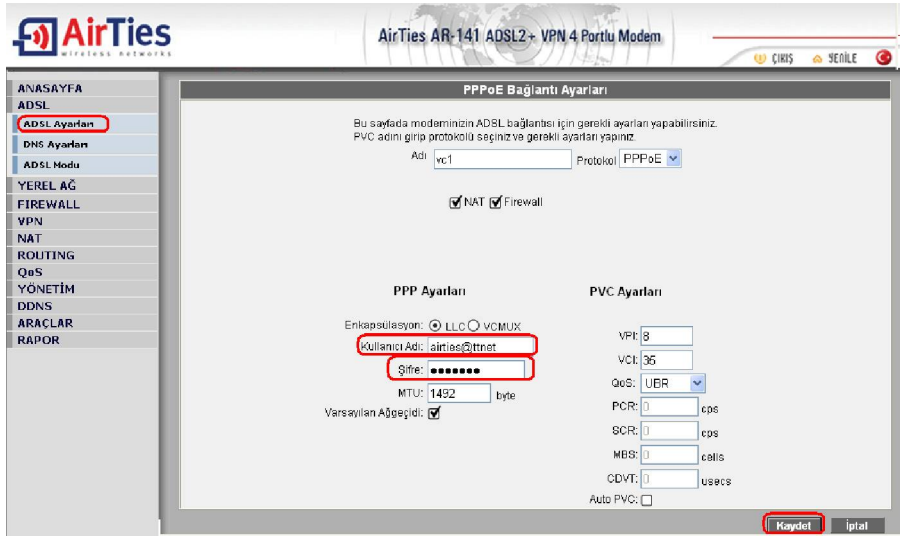

**Not:** PVC ayarları alanında VPI değeri olarak 8, VCI değeri olarak da 35 girilmiş haldedir (Bunlar Türk Telekom değerleridir, Türkiye için bu rakamlarda bir değişiklik yapmayınız).

**Tebrikler!** AirTies'ın ADSL ayarlarını başarı ile tamamladınız. Ön panelde bulunan "PPP" ışığı yanacaktır.

Eğer bu ayarlardan sonra Internet bağlantınız gerçekleşmezse lütfen ADSL hizmet sağlayıcınıza danışınız.

## **3. VPN Ayarları**

VPN (Virtual Private Network) internet üzerinden güvenilir bağlantılar kurabilmenizi sağlar. AirTies AR-141 ile noktadan noktaya veya bir noktadan çok noktaya (Max. 6 noktaya) IPSec tünel oluşturabilir ve bu noktaları internet üzerinden güvenilir bir şekilde bağlayabilirsiniz. Evinizden iş yerinize kuracağınız IPSec VPN tünel ile güvenilir olarak evinizden iş yerinizdeki yerel ağa bağlanabilir, dosya transferi yapabilir, maillerinizi alabilirsiniz.

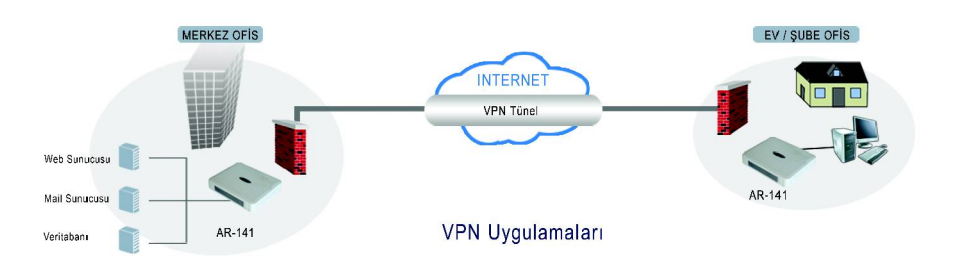

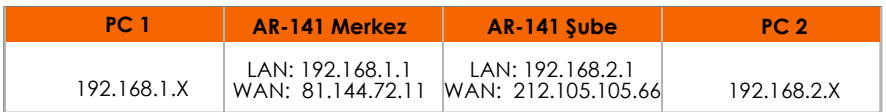

## **3.1 Merkez Noktasında Yapılacaklar**

- Modeminizin WEB arayüzüne girin (**192.168.2.1**)
- Anasayfa'da **İnternet IP** adresinizi bir yere not alın (Ör: 81.144.72.11)
- Yerel Ağ menüsü altından **IP Ayarları ve DHCP** bölümünde Merkez noktasındaki modeminizin LAN IP adresini 192.168.2.1 bloğundan farklı bir bloğa alın (ÖR: 192.168.1.1). **LAN IP** adresi değiştikten sonra merkez noktasındaki AR-141'e sadece yeni IP adresi ile ulaşılabilir.

Merkez noktasındaki AR-141'ın VPN ayarlarına bölüm 3.3'de devam edilecektir.

## **3.2. Şube Noktasında Yapılacaklar, VPN Ayarları**

- Modeminizin WEB arayüzüne girin (192.168.2.1)
- Anasayfa'da **İnternet IP** adresinizi bir yere not alın (Ör: 212.105.105.66)
- **VPN** menüsünde **VPN Profilleri** bölümüne girin
- "**Yeni Profil Yarat**" tuşuna basın
- Açılan pencerede
- **Yerel Modem** bölümünde şuan ayar yapmakta olduğunuz modemi "Şube" olarak seciniz.
- **Profil Adı** bölümüne merkez ile şube arasında kuracağınız VPN bağlantınıza vereceğiniz
- **Merkez Ayarları** bölümünde:
- I**P adresi** bölümüne karşı taraftaki (Merkez) AR-141'in bölüm **3.1** de kaydettiğiniz WAN IP adresi bilgileri yazılacaktır (Yukarıdaki örnek için 81.144.72.11 ).
- **LAN Adres** bölümüne merkez noktasının yerel ağ adresini (Network Adres) yazın. (Ör: 192.168.1.0)
- **Alt Ağ Maskesi** bölümüne merkez noktasının alt ağ maskesini yazın. (Ör: 255.255.255.0)

 $\sqrt{\ }$  Sube Ayarları bölümünde:

- **IP adresi** bölümüne şubedeki AR-141'ın WAN IP adresi otomatik olarak gelecektir.
- **LAN Adres** bölümüne şube noktasının yerel ağ adresini (Network Adres) yazın. (Ör: 192.168.2.0).
- **Alt Ağ Maskesi** bölümüne şube noktasındaki yerel ağın alt ağ geçidini yazın. (Ör: 255.255.255.0).
- **Şifre Anahtarı** bölümüne merkez ve şube arasında kurulacak IPSec VPN tünel şifresini yazın. NOT: Bu şifre merkezdeki AR-141'e de aynı şekilde girilecektir.
- **Kaydet** tuşuna basın, girmiş olduğunuz VPN ayarları AR-141'e kaydedilecektir

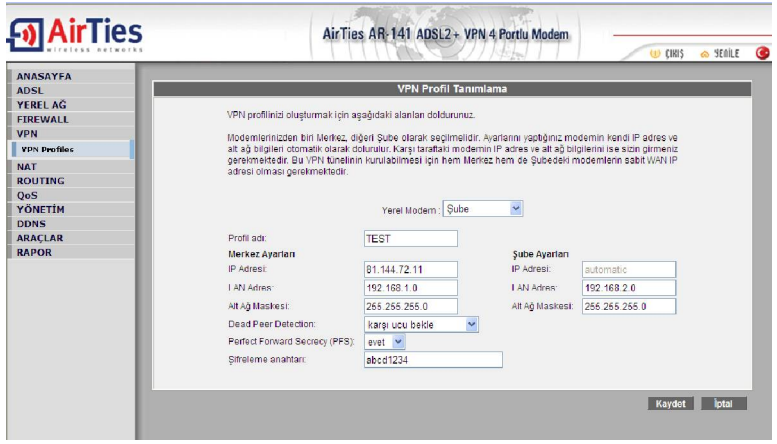

**Aktif** seçeneğini işaretleyin

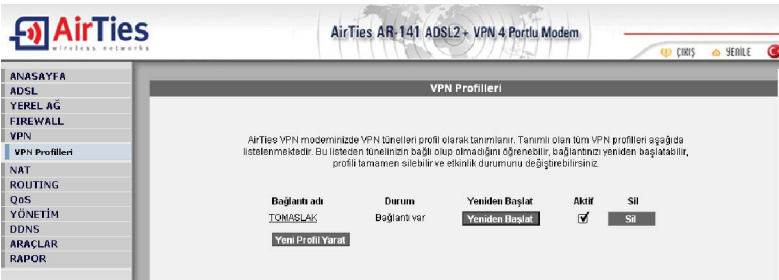

### **3.3 Merkez Noktasının VPN Ayarları**

- Modeminizin WEB arayüzüne girin (Bölüm 3.1 de merkezdeki AR-141'in IP adresi değiştirilmişti. AR-141'in WEB arayüzüne girmek için yeni IP adresini Internet Explorera girin. ÖR: 192.168.1.1)
- **VPN** menüsünde **VPN Profilleri** bölümüne girin
- "**Yeni Profil Yarat**" tuşuna basın
- Açılan pencerede:
- **Yerel Modem** bölümünde şuan ayar yapmakta olduğunuz modemi "Merkez" olarak seçiniz.
- **Profil Adı** bölümüne merkez ile şube arasında kuracağınız VPN bağlantınıza vereceğiniz adı yazın.
- **Merkez Ayarları** bölümünde
- **IP adresi** bölümüne merkezdeki AR-141'ın WAN IP adresi otomatik olarak gelecektir.
- **LAN Adres** bölümüne merkez noktasının yerel ağ adresini (Network Adres) yazın. (Ör: 192.168.1.0)
- **Alt Ağ Maskesi** bölümüne merkez noktasındaki yerel ağın alt ağ geçidini yazın. (Ör: 255.255.255.0)
- **Şube Ayarları** bölümünde
- **IP adresi** bölümüne karşı taraftaki (Şube) AR-141'in bölüm 3.2 de kaydettiğiniz WAN IP adresi bilgileri yazılacaktır (Yukarıdaki örnek için 212.105.105.66 ).
- **LAN Adres** bölümüne merkez noktasının yerel ağ adresini (Network Adres) yazın. (Ör: 192.168.2.0)
- **Alt Ağ Maskesi** bölümüne merkez noktasının alt ağ maskesini yazın. (Ör: 255.255.255.0)
- **Şifre Anahtarı** bölümüne merkez ve şube arasında kurulacak IPSec VPN tünel şifresini yazın. NOT: Bu şifre şubedeki AR-141'e de aynı şekilde girilecektir.
- **Kaydet** tuşuna basın, girmiş olduğunuz VPN ayarları AR-141'e kaydedilecektir.
- **Aktif** seçeneğini işaretleyin.

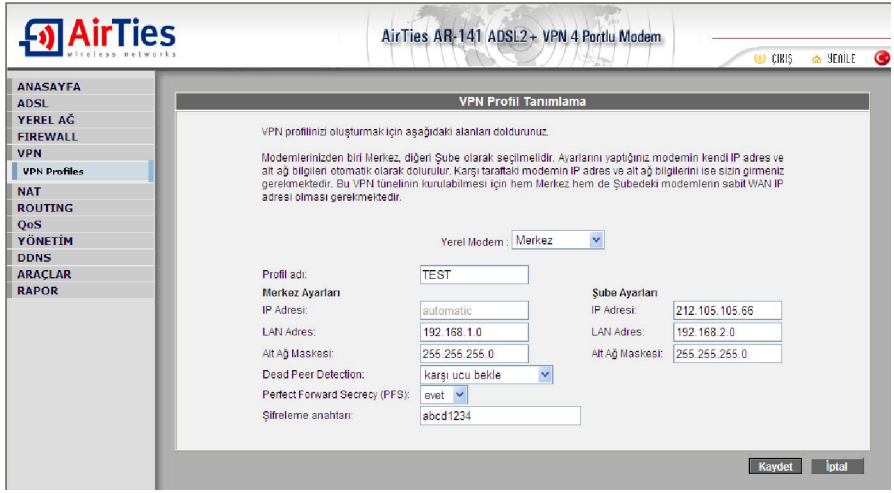

Tebrikler A ve B noktalarındaki 2 AR-141'in VPN ayarlarını başarı ile tamamladınız.

# **4. VLAN Ayarları**

AirTies AR-141 **VLAN** (**V**irtual **L**ocal **A**rea **N**etwork) özelliği ile yerel ağınızı segmentlere ayırarak bölebilir ve aynı ağ geçidini (AR-141) kullanarak internete çıkabilen bu segmentlerin birbirlerine erişimlerini engelleyebilirsiniz. VLAN özelliği ile şirketinize gelen misafirlerin, şirketinizdeki kablolu ağı kullanarak internete çıkabilmelerini sağlayabilir, yerel ağınızdaki bilgisayarlara ve dosyalara ulaşılmasını önleyebilirsiniz.

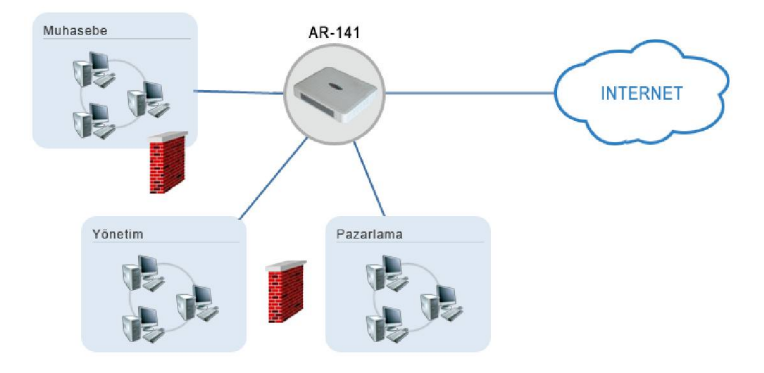

AirTies AR-141'ın VLAN ayarlarını yaparak yerel ağınızı segmentlere ayırmak için;

- Modeminizin WEB arayüzüne girin (192.168.2.1)
- **Yerel Ağ** menüsünün altında bulunan **VLAN Ayarları** bölümüne girin.
- Açılan pencerede VLAN tablosunu görebilirsiniz. VLAN ayarları yapılmadığı sürece AR-141'den IP adresi alan tüm kullanıcılar 1 numaralı VLAN'de bulunur.
- Yeni bir VLAN grubu yaratmak için **Network Arayüzleri** bölümünden VLAN tanımlamak istediğiniz LAN1, LAN2, LAN3, LAN4 portlarından birini seçin ve **Kaydet**'e basın. Aşağıdaki örnek ekran görüntüsünde LAN2 portu için VLAN2 tanımlaması yapılmıştır.

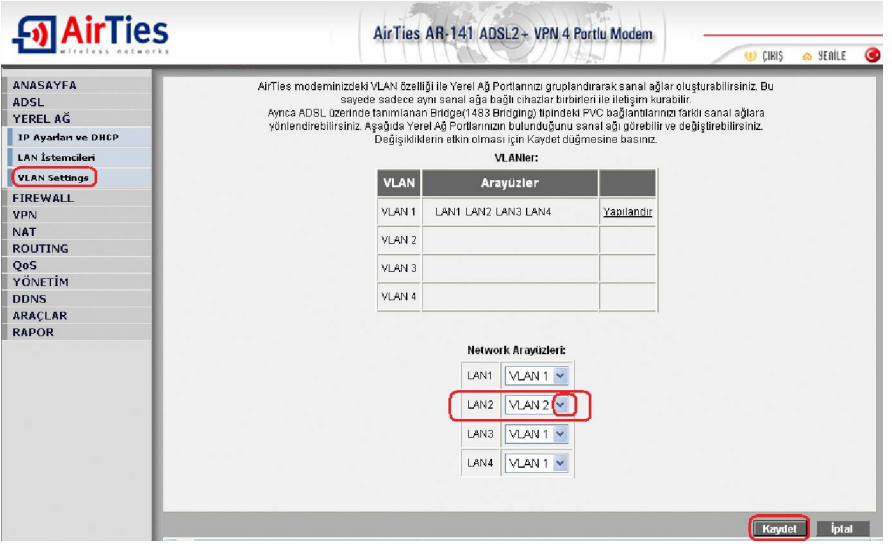

VLAN tablosunda **Yapılandır**'a basarak yeni yarattığınız VLAN için ayarları yapabilirsiniz.

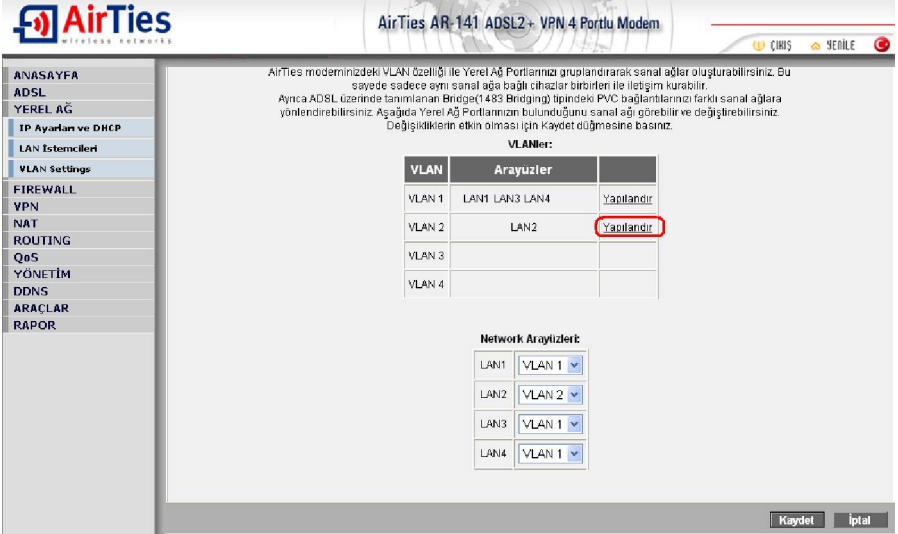

Açılan pencerede aşağıdaki ayarları yaparak **Kaydet**'e basınız:

**Yerel IP Ayarları** bölümünde tanımladığınız VLAN için gateway (ağ geçidi) IP adresi ve alt ağ maskesi girin. Girdiğiniz IP adresi 1 numaralı VLAN'den (VLAN1) farklı bir IP adres bloğunda olmalıdır. Aşağıdaki örnek ekran görüntüsünde VLAN2 için 192.168.3.1 IP adresi gateway IP adresi olarak girilmiştir.

**DHCP Ayarları** bölümünde VLAN için DHCP ayarlarını yapabilirsiniz. Örnek ekran görüntüsünde DHCP etkin hale gitirilip 192.168.3.2 IP adresinden 192.168.3.254 IP adresine kadar IP dağıtacak şekilde ayarlanmıştır.

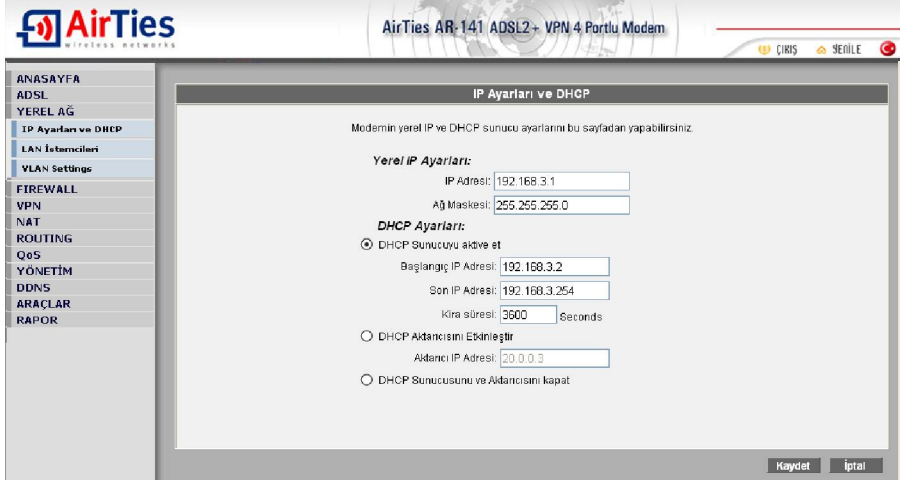

Örnek ekran görüntülerindeki ayarlar yapıldığında AR141'in LAN2 portuna bağlanan bilgisayar(lar) 192.168.3.2-254 bloğundan IP adresi alarak internete bağlanırlar fakat LAN1, LAN3 ve LAN4 arayüzlerinden bağlı bilgisayarlara erişemezler.

# **5. Diğer Ayarlar**

## **5.1 Port Yönlendirme**

Network Address Translation (NAT), Internet sağlayıcınız tarafından size verilen global IP adresinin, yerel ağınızdaki bilgisayarlar tarafından ortak olarak kullanılması için gerekli olan yönlendirmeleri yapan servistir. NAT'ın en çok kullanılan uygulaması Port Yönlendirme'dir.

AR-141 de port yönlendirmek için Web arayüzünde NAT menüsüne ve altındaki Port Yönlendirme bölümüne giriniz.

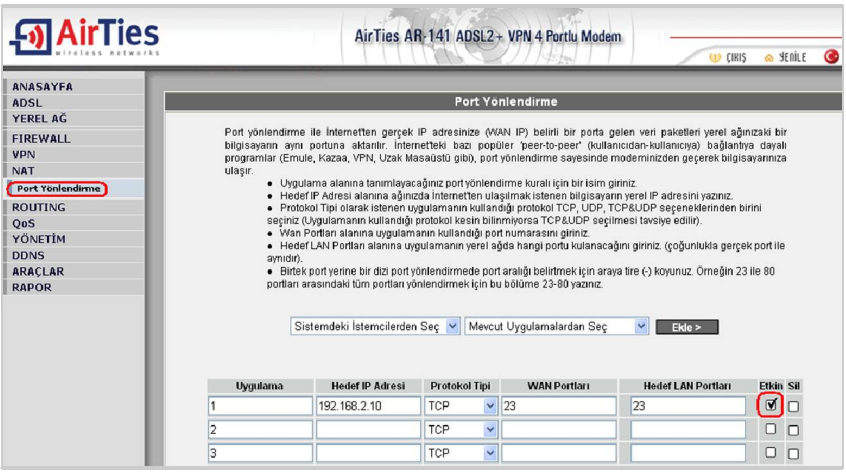

Açılan pencerede;

- **Uygulama** alanına tanımlayacağınız port yönlendirme kuralı için bir isim giriniz
- **Hedef IP Adresi** alanına ağınızda Internet'ten ulaşılmak istenen bilgisayarın yerel IP adresini yazınız.
- **Protokol Tipi** olarak istenen uygulamanın kullandığı protokol TCP,UDP,TCP&UDP seçeneklerinden birini seçiniz (Uygulamanın kullandığı protokol kesin bilinmiyorsa TCP&UDP seçilmesi tavsiye edilir).
- **WAN Portları** alanına istenen uygulamanın kullandığı port numarasını giriniz
- **Hedef LAN Portları** alanına uygulamanın

(çoğunlukla gerçek port ile aynıdır).

- Bir tek port yerine bir dizi port yönlendirmede port aralığı belirtmek için araya tire (-) koyunuz.Örneğin 23 ile 80 portları arasındaki tüm portları yönlendirmek için bu bölüme 23-80 yazınız.
- **Etkin** kutucuğunu isaretleyiniz.

Yukarıda açıklanan ayarları yaptıktan sonra **Kaydet** tuşuna basınız.

## **5.2 FIREWALL Ayarları**

Firewall, yerel bilgisayar ağınızı internetten gelebilecek ve sisteminize zarar verebilecek saldırılara karşı korur. AirTies Firewall, Stateful Packet Inspection (SPI) özelliğine sahiptir. SPI firewall ağınıza gelen bütün paketleri inceler; Internetten gelen saldırıları çeşitli kriterlere göre paket seviyesinde belirler ve saldırıyı gönderen IP adresini bloklayarak yerel ağınıza erişimini engeller. Firewall menüsü ile kullanıcıların Internet erişimi için gelişmiş kurallar tanımlayabilir, bu kurallarla istediğiniz kullanıcıların Internet erişimlerini engelleyebilir ya da kısıtlayabilirsiniz.

Firewall anamenüsünün altında aşağıdaki alt menüler açılacaktır.

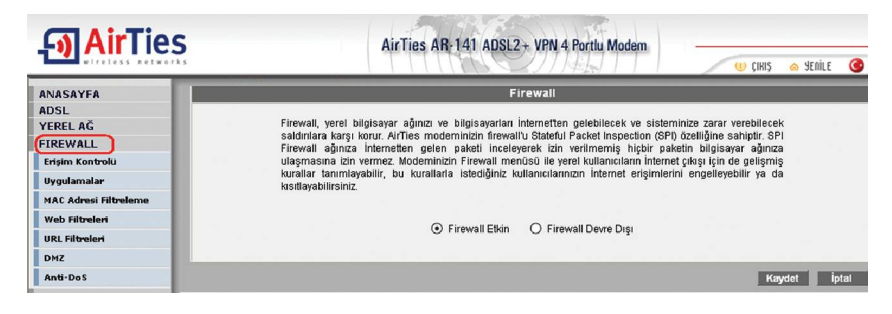

## **5.2.1 Erişim Kontrolü**

Erişim Kontrolü özelliği sayesinde yerel bilgisayar ağınızdaki dilediğiniz bilgisayarların internet erişimini sınırlayabilirsiniz.. Bu sınırlamayı bilgisayarların IP adresleri ile yapabileceğiniz gibi her bilgisayarın MAC adresini girerek de yapabilirsiniz.

**Fol AirTies** AirTies AR-141 ADSL2+ VPN 4 Portlu Modem a cigio  $\approx$  Senite **ANASAYED ERISIM KONTROLU** anci YEREL AČ EIREWALL Erişim kontrolü ile yerel bilgisayar ağınızdaki istediğiniz kulanıcıların İnternet'te bazı uygulamalara erişimlerini engelleyebilirsiniz. Yeni bir erişim Erisim Kontrolü kuralı tanımlamak icin "Erisim Kontrolünü Etkinleştir"i isaretledikten sonra "Yeni" tusuna basınız. Uvoulamala Erişim Kontrolünü Etkinleştir MAC Adresi Filtreleme Yeni Web Filtesler **URL Filtreleri** İstemci Listesi Etkin Kurallar Kural Adı Konfigürasyon DM7 Anti-DoS Giden Pingleri Engelle VPN **NAT ROUTING** 

"Yeni" düğmesine basarak IP filtresi tanımına geçiniz.

- Açılan pencerede:
- "**Kural Adı**" bölümüne tanımlayacağınız erişim kuralı için daha sonra hatırlayabileceğiniz bir isim giriniz.
- i**l**<br>**İbrahili Seçiniz**" bölümüne tanımlayacağınız erişim kuralı ile internet erişimini sınırlamak<br>İstediğiniz bilgisayar(lar)ın IP ya da MAC adreslerini "Ekle" butonuna basarak giriniz.
- istediğiniz bilgisayar(lar)ın IP ya da MAC adreslerini "Ekle" butonuna basarak giriniz. "**Uygulama Seçiniz**" bölümüne "İstemci Seçiniz" bölümünde girdiğiniz bilgisayarları<sup>n</sup>
- Internet erişimlerinde sınırlamak istediğiniz uygulamalar<sup>ı</sup> belirleyiniz. "Mevcut Uygulamalar" "**Mevcut Uygulamalar**" bölümüne yeni uygulama girmek için "Uygulamalar" menüsünü kullanabilirsiniz.

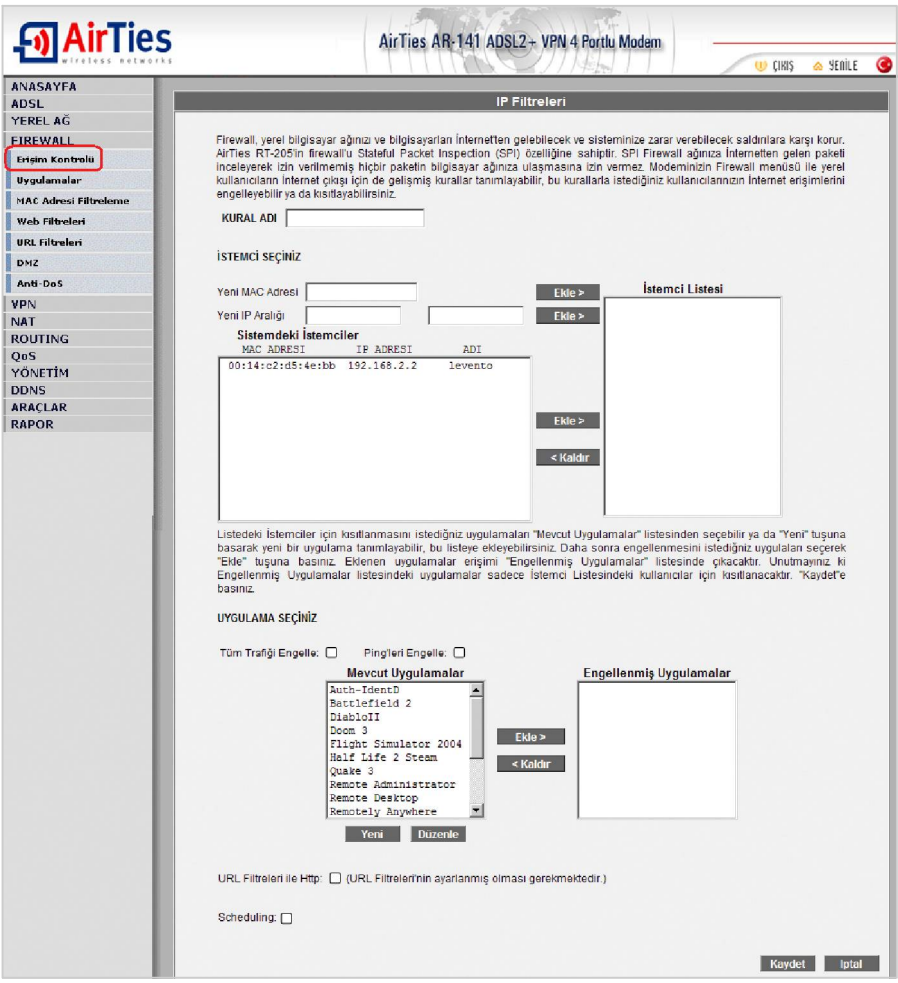

### **5.2.2 Uygulamalar**

Bu sayfada Erişim Kontrolü menüsünde kullanmak üzere bir uygulamanın (oyun, P2P program, servis vb) port tanımlarını yapabilirsiniz, tanımları değiştirebilirsiniz veya uygulamayı kaldırabilirsiniz.

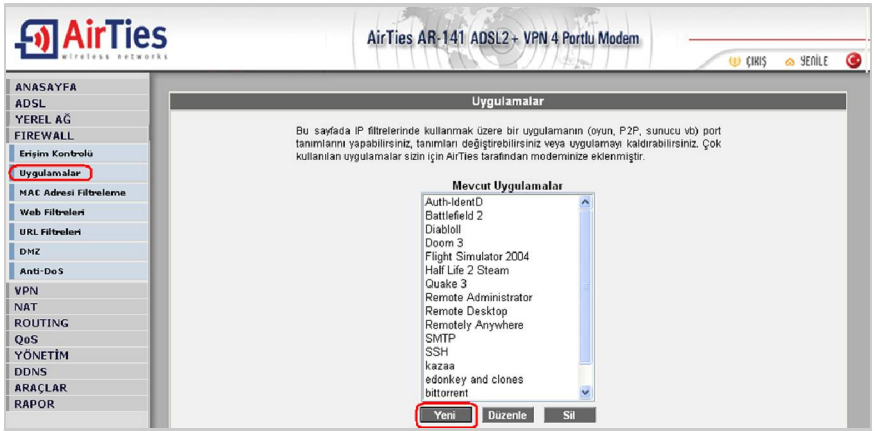

Yeni bir uygulama tanımlamak için "Yeni" tuşuna basınız. Açılan pencerede:

- "**Uygulama Adı**" alanına tanımlayacağınız uygulamaya vermek istediğiniz ismi giriniz
- "**Gerçek Portlar**" alanında uygulamanın WAN Port'unu giriniz
- "**LAN Portları**" alanında uygulamanın yerel bilgisayar ağında kullanacağı portu giriniz

Bu değerleri girdikten sonra "Kaydet" tuşuna basınız.

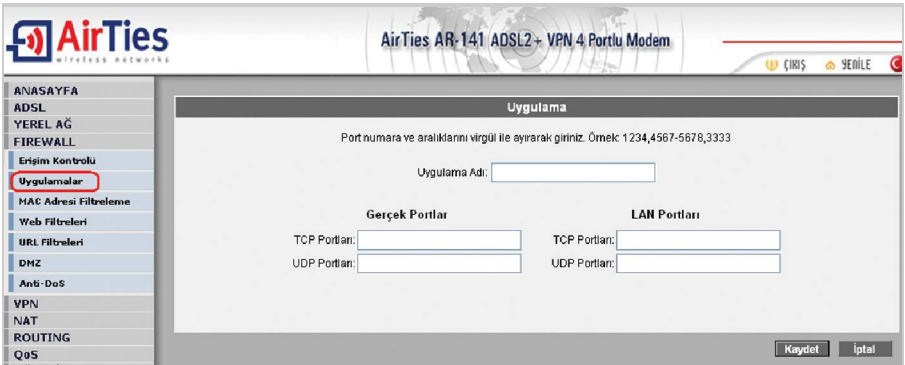

### **5.2.3 MAC Filtreleme**

MAC filtreleme özelliği bilgisayarların MAC adreslerine göre ağa erişimlerine izin verilmesini<br>sağlar. Bu özellik etkinleştirildiğinde listeye MAC adresleri yazılmış olan kullanıcılar haricindeki bilgisayarların Internet'e erişimi engellenir.

- MAC filtrelemeyi etkinleştir seçeneğini işaretleyiniz.
- Yeni bir MAC adresi girerek ya da sistemdeki istemciler listesinden seçim yaparak "Ekle"
- $\bullet$  "Kaydet" butonuna basınız.

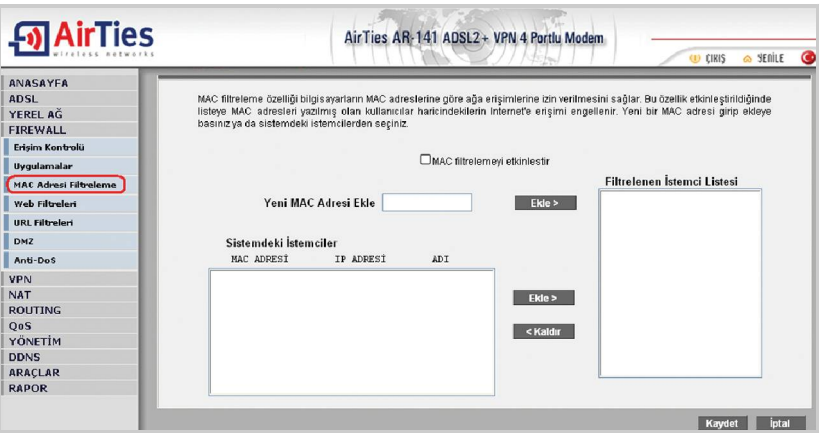

#### **5.2.4 Web Filtreleri**

Web filtreleri özelliği; İnternet'ten indirilen, tehlike yaratabilecek bazı web tabanlı uygulamaları ve Internet tarayıcızda tehlikeye açık özellikleri daha bilgisayarınıza ulaşmadan engeller. Örneğin cookie'ler web sayfalarına girilen bilgileri içerdiğinden kişisel bilgilerinizin ele geçirilmesine sebep olabilir.Bu tür web uygulamalarını içeren bağlantıların modemden geçmesine ve bilgisayarınıza ulaşmasına izin verilmeyecektir.

"**Web Filtreleri**" başlıklı ekranda engellemek istediğiniz web uygulamalarının (proxy, cookie, java apllet, activeX, pop-up) yanındaki "**Filtre Açık**" kutucuğunu işaretleyiniz.

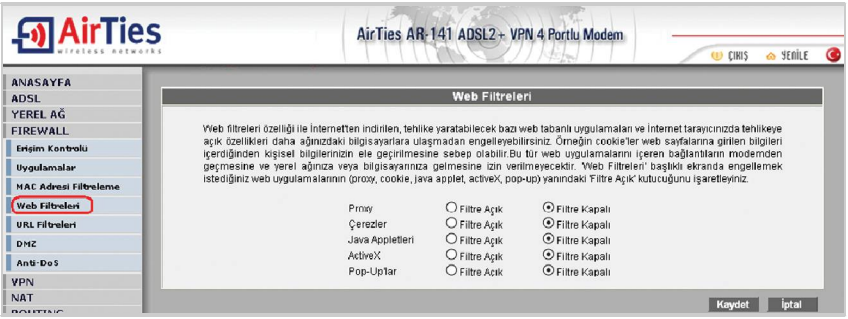

### **5.2.5 URL Filtreleri**

Ağınızdaki bazı bilgisayarların belirlediğiniz Web sitelerine erişimini engelleyebilirsiniz. Bu sayfada erişimini engellemek istediğiniz Web sitelerinin URL adreslerini veya URL'de geçebilecek anahtar kelimeleri girebilirsiniz.

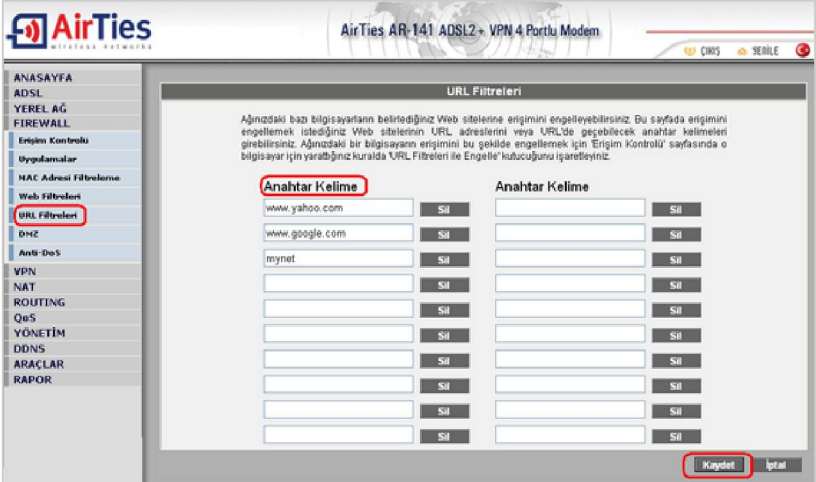

Ağınızdaki bir bilgisayarın erişimini bu şekilde engellemek için "Erişim Kontrolü" sayfasında o bilgisayar için yarattığınız kuralda "**URL Filtreleri ile Http**" kutucuğunu işaretleyiniz.

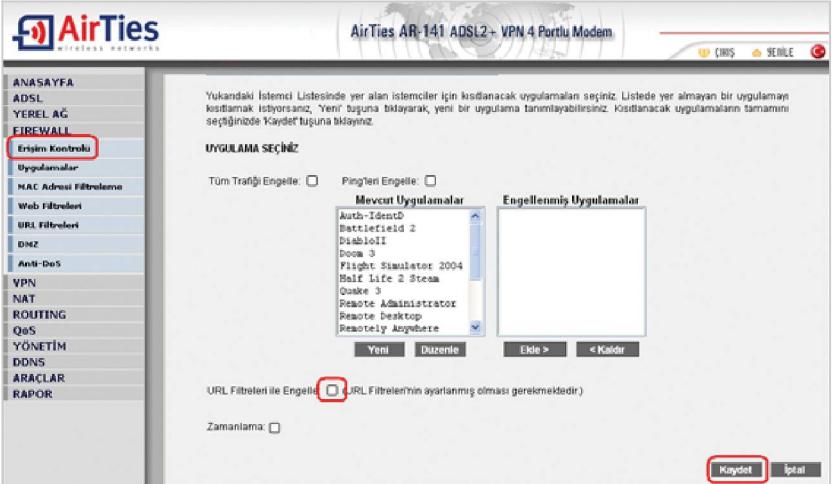

#### **5.2.6 DMZ**

DeMilitarized Zone (DMZ) özelliği, modemdeki tüm portları açarak internet üzerinden LAN'daki bir bilgisayara erişime izin verir. Riskli bir yöntem olmakla birlikte, Firewall veya NAT ayarları yüzünden bazı uygulamalarda sorun yaşayan yerel kullanıcılarınızın tüm portlarını DMZ aracılığıyla yönlendirerek sorun giderilebilir.

**DİKKAT**: Hiçbir kullanıcı için tüm portların sürekli açık tutulması tavsiye edilmez.

"**DMZ'i etkinleştir**" tuşuna bastıktan sonra yönlendirmeleri yapacağınız bilgisayarınızın IP adresini "**Yerel Ağ IP Adresinizi Yazın**" alanına girerek "**Kaydet**" tuşuna basın.

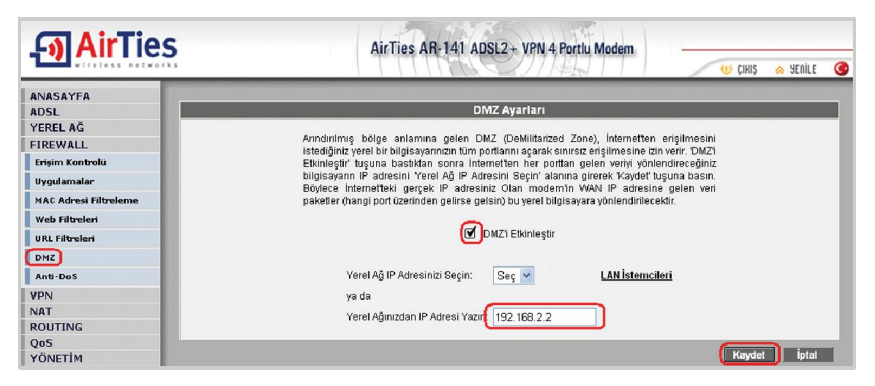

### **5.2.7 Anti-DoS**

Anti-DOS özelliği modeminize Internet'ten gelebilecek, modeminize çok sayıda bağlantı yaparak çökertmeye dayanan "Denial of Service" türü saldırıları önler. Bu sayfada modeminize Internet'ten farklı protokoller kullanılarak ne kadar zamanda kaç tane bağlantı yapılmasına izin vereceğinizi ayarlayabilirsiniz.

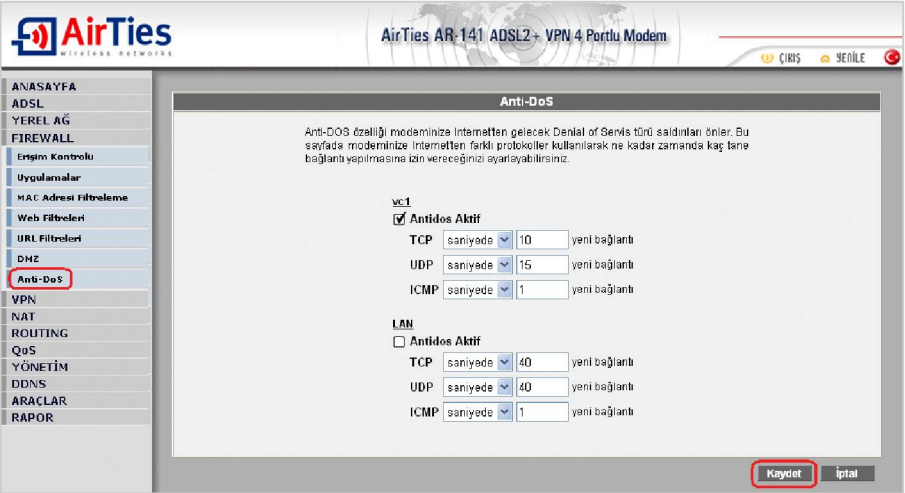

## **5.3 Araçlar**

Bu sayfada modeminizi yeniden başlatabilir veya fabrika ayarlarına alabilirsiniz.

"**Yeniden Başlat**" düğmesi ile cihazınızı kapatıp açmış gibi yeniden başlatırsınız. Bu sırada cihaz ile bağlantınız kesilecektir. Ancak yeniden açıldıktan sonra tekrar bağlanabilirsiniz.<br>**•"Fabrika Ayarlarına Al**" düğmesi ile cihazınızı fabrika ayarlarına döndürebilirsiniz. Bu işlemden sonra modeminizde yapılan tüm ayarlar silinecektir.

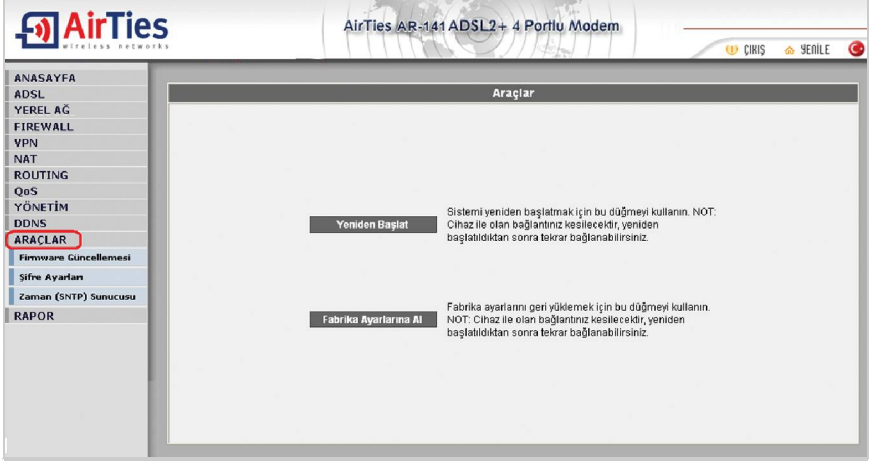

### **5.3.1 Firmware Güncelleme**

Modemde çalışan yazılımı güncellemek için "Gözat" tuşuna basınız ve açılacak pencerede bilgisayarınızdaki en son modem firmware dosyasın<sup>ı</sup> bulunuz. (En son firmware dosyasın<sup>ı</sup> www.airties.com web sitesinden indirebilirsiniz.). Güncelle tuşuna basınız.

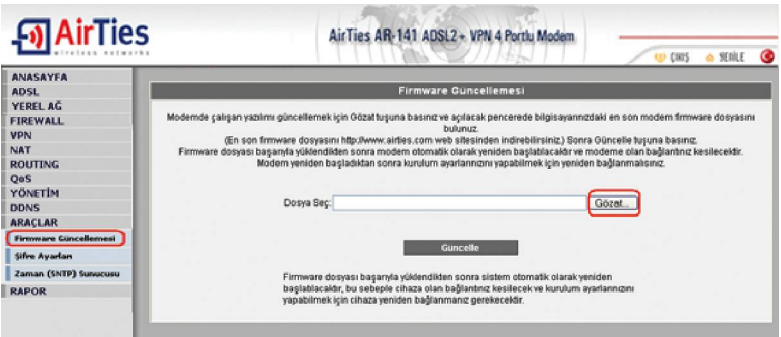

Firmware dosyası başarıyla yüklendikten sonra sistem otomatik olarak yeniden başlatılacaktır, bu sebeple cihaza olan bağlantınız kesilecek ve kurulum ayarlarınızını yapabilmek için cihaza yeniden bağlanmanız gerekecektir.

## **5.4 AirTies ADSL Hizmet Programı Kullanımı**

AirTies ADSL Hizmet Programı modeminizin kutusunda çıkan kolay kurulum CD'si ile bilgisayarınıza kurulur. CD ile kurulum yaptıktan sonra programı açmak için bilgisayarınızda masaüstünde bulunan AirTies ikon'una tıklayınız.

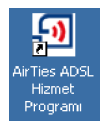

#### **5.4.1 ADSL Sayacı**

AirTies ADSL Hizmet Programında Sayaç menüsüne tıklayarak, indirilen (download edilen) ve gönderilen (upload edilen) aylık veri miktarı ile anlık veri indirme hızını takip edebilirsiniz. Modeminize aynı anda iki bilgisayar bağlamış olsanızda, ADSL sayacını içeren AirTies ADSL Hizmet Programını tek bir bilgisayara yüklemeniz yeterlidir. Program, son 12 ay içinde modem üzerinden geçen trafiğin toplamını (aylık olarak) gösterir. Trafik miktarı AR-141'in kalıcı belliğinde tutulduğundan modeminizi kapatsanız da kaybolmaz, tekrar açtığınızda

savac kaldığı noktadan devam eder. **Fü Air Ties ADSL Hizmet Programı** 

TTNet kayıtlarındaki bilgiler esastır. Değişik hesaplamametodlarından dolayı ADSL Sayacı'nın gösterdiği değer ile TTNet kayıtları arasında küçük farklılıklar oluşması doğaldır.

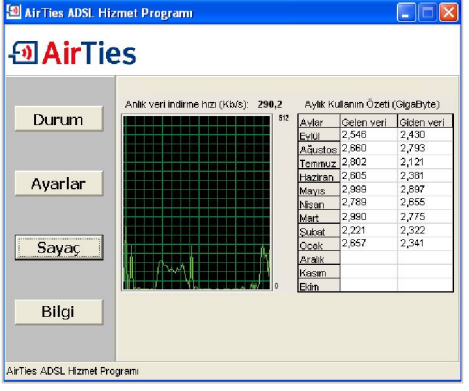

#### **5.4.2 Yazılım Güncelleme**

AirTies ADSL Hizmet Programı modeminizin Firmware'inde bir güncelleme olduğunda sizi bilgilendirir ve istemeniz halinde modeminizin Firmware'ini otomatik olarak günceller. Güncel Firmware'i yüklemek, modeminizden yüksek performansı almak ve en yeni teknolojilerden yararlanabilmek için gereklidir.

Hizmet programının Bilgi menüsünde "**Modemin Yazılımını Güncelle**" ve "**ADSL Hizmet Programını Güncelle**" tuşlarına basarak yazılım güncellemeyi yapabilirsiniz.

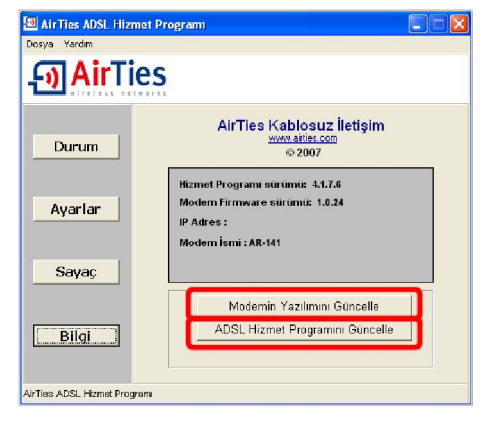

# **6. Sıkça Sorulan Sorular**

#### **CD ile kurulum yaparken "modeme ulaşılamıyor" hatasını veriyor.**

CD yi çalıştırdığınız bilgisayar ile modem arasındaki kablo bağlantılarını kontrol ediniz.

Bağlantılarda sorun yoksa, bilgisayarınızda kurulu bir firewall (güvenlik duvarı) programı (Windows Güvenlik Duvarı, ZoneAlarm vb) AirTies ADSL Hizmet programının modeme ulaşmasını engelliyor olabilir. Firewall'u devredışı bırakarak CD'yi tekrar çalıştırınız.

#### **İnternet bağlantısı yok ve modemin ADSL ışığı yanmıyor.**

- Splitter bağlantılarının bu dökümanda anlatıldığı gibi yapıldığını tekrardan kontrol ediniz.
- ADSL hattınızda arıza olup olmadığını TTNet'e danışınız. ADSL servisine yeni başvurmuşsanız hattınızın aktif hale gelip gelmediğini kontrol ediniz.

Not: Cihazınız açılırken ADSL led'i bir dakika kadar yanıp sönecektir. Internet bağlantısı için bir dakika bekleyiniz.

#### **ADSL led'i yanıyor fakat PPP led'i yanmıyor.**

İnternet servis sağlayıcınızın verdiği ayarların (PPPoA veya PPPoE gibi) doğru yapıldığını kontrol ediniz.

Kullanıcı adınızı ve şifrenizin doğruluğundan emin olunuz (servis sağlayıcınıza danışınız). Türk Telekom ADSL abonesi iseniz kullanıcı adınızın sonuna @ttnet eklediğinizden emin olunuz.

#### **Modemimi fabrika ayarlarına almak için ne yapmalıyım?**

Modem açık konumda iken arka paneldeki "Reset" düğmesine kalem gibi sivri bir aletle en az 5 saniye basınız. Bu işlemden sonra modemde yapılmış olan tüm ayarlar silinecektir.

AirTies ürününüzde yaşadığınız ve çözemediğiniz tüm sorunları 7 gün 24 saat hizmet veren AirTies Müşteri Hizmetleri ekibine danışabilirsiniz. 7/24 AirTies Destek Hattı:0212 4440239

# **7. Diğer Bilgiler**

#### **1. Tasarlayan ve Üretimini Yaptıran Firma Bilgiler:**

AirTies Kablosuz İletişim Sanayi ve Dış Ticaret AŞ Büyükdere Caddesi No:103 K:5 Mecidiyeköy – Istanbul TÜRKİYE http://www.airties.com

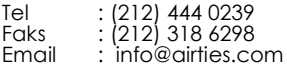

#### **2. Bakım Onarım Hizmeti Veren Firma Bilgileri:**

AirTies Kablosuz İletişim Sanayi ve Dış Ticaret AŞ Büyükdere Caddesi No:103 K:5 Mecidiyeköy – Istanbul TÜRKİYE http://www.airties.com

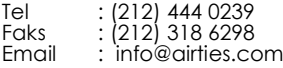

# Garanti Şartları

Kosulsuz müsteri memnuniyeti ilkesini benimsemiş olan AirTies'ın tüm ürünlerinde uyguladığı destek ve garanti şu şekildedir:

1. AirTies ürünü arızalanırsa öncelikle AirTies 7/24 Destek Hattı (0212 444 0239) aranmalı ve arıza kendilerine danışılmalıdır. Arıza ve sorunların çoğunluğu telefonda teknik destek uzmanlarıyla görüşerek çözülebilmektedir.

2. AirTies 7/24 Destek Hattından verilen talimata göre arızalı ürün için bir arıza takip numarası alınarak AirTies servis merkezinin "Büyükdere Caddesi No:103 K:5 Mecidiyeköy - Istanbul" adresine gönderilir. Destek Hattından alınan arıza takip numarası kargo posetinin üzerine görünebilecek büyüklükte yazılmalıdır.

3. Ürün satış tarihinden itibaren 3 yıl kapsamlı AirTies garantisi altındadır.

4. Ürünün adaptör, splitter, kablo gibi tüm parçaları garanti kapsamındadır.

5. Bu süre dahilinde ürünlerin herhangi bir sebeple arızalanması durumunda AirTies ve vetkili servisleri tarafından bedelsiz tamir edilir.

6. Tamiri mümkün ya da ekonomik olmayan ürünler, bedelsiz olarak yenisiyle değiştirilir. 7. Ürünün kullanım kılavuzunda yer alan hususlara aykırı kullanılması halinde ortaya cıkacak arızaların garantiye dahil edilmesi yasal olarak zorunlu değil iken, kosulsuz müşteri memnuniyeti ilkesiyle çalışan AirTies servisi, bu tip arızaların giderilmesi için de elinden gelen çabayı gösterecektir.

8. AirTies servis noktasına gönderilen ürünler, ürünlerin teslim alınmasından itibaren 2 iş günü içinde tamir edildikten ya da değiştirildikten sonra ürünün sahibine gönderilir. 9. Eğer ürün değistirmek için aynı modelden bulunamazsa, orijinal ürünün tüm özelliklerine sahip daha veni bir model ile değistirilir.

AirTies Teknik Destek Merkezi: 0212 444 0239 Büyükdere Caddesi Sarlı İs Merkezi No:103 K:5 Mecidiyeköy – Istanbul

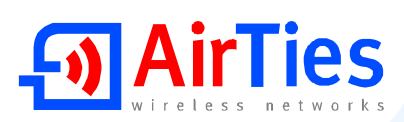

## Garanti Belgesi

Garanti Belgesi No: 020190 Belge İzin Tarihi : 01 07 04

Bu belgenin kullanılmasına; 4077 sayılı Tüketicinin Korunması Hakkında Kanun ve Kanun'a dayanarak yürürlüğe konulan Garanti belgesi Uygulama esaslarına dair tebliğ uyarınca, T.C.Sanayi ve Ticaret Bakanlığı Tüketicinin ye Rekabetin Korunması Genel Müdürlüğü tarafından izin verilmiştir.

#### TASARLAYAN VE ÜRETİMİNİ YAPTIRAN FİRMA

**Ünvan**: AirTies Kablosuz iletisim Sanayi ve Dis Ticaret A, S, Adres : Büyükdere Caddesi No:103 Kat:5 Mecidiveköv - İstanbul Telefon: 0212 444 0239

Faks 0212.318.6298

Firma Yetkilisinin İmzası ve Kaşesi

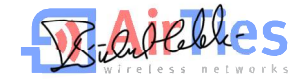

#### **YETKİLİ SATICI**

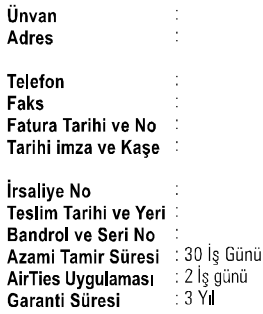

YM AR 141 UM TR D00 Rev11062007